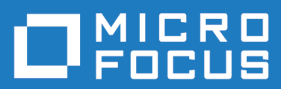

# Silk Performer 20.5

# ブラウザ駆動型 Web 負荷テスト チ ュートリアル

**Micro Focus The Lawn 22-30 Old Bath Road Newbury, Berkshire RG14 1QN UK http://www.microfocus.com**

**© Copyright 1992-2019 Micro Focus またはその関連会社。**

**MICRO FOCUS、Micro Focus のロゴおよび Silk Performer は、Micro Focus またはその関連 会社の商標または登録商標です。**

**その他、記載の各名称は、各所有社の知的所有財産です。**

**2019-10-28**

# 目次

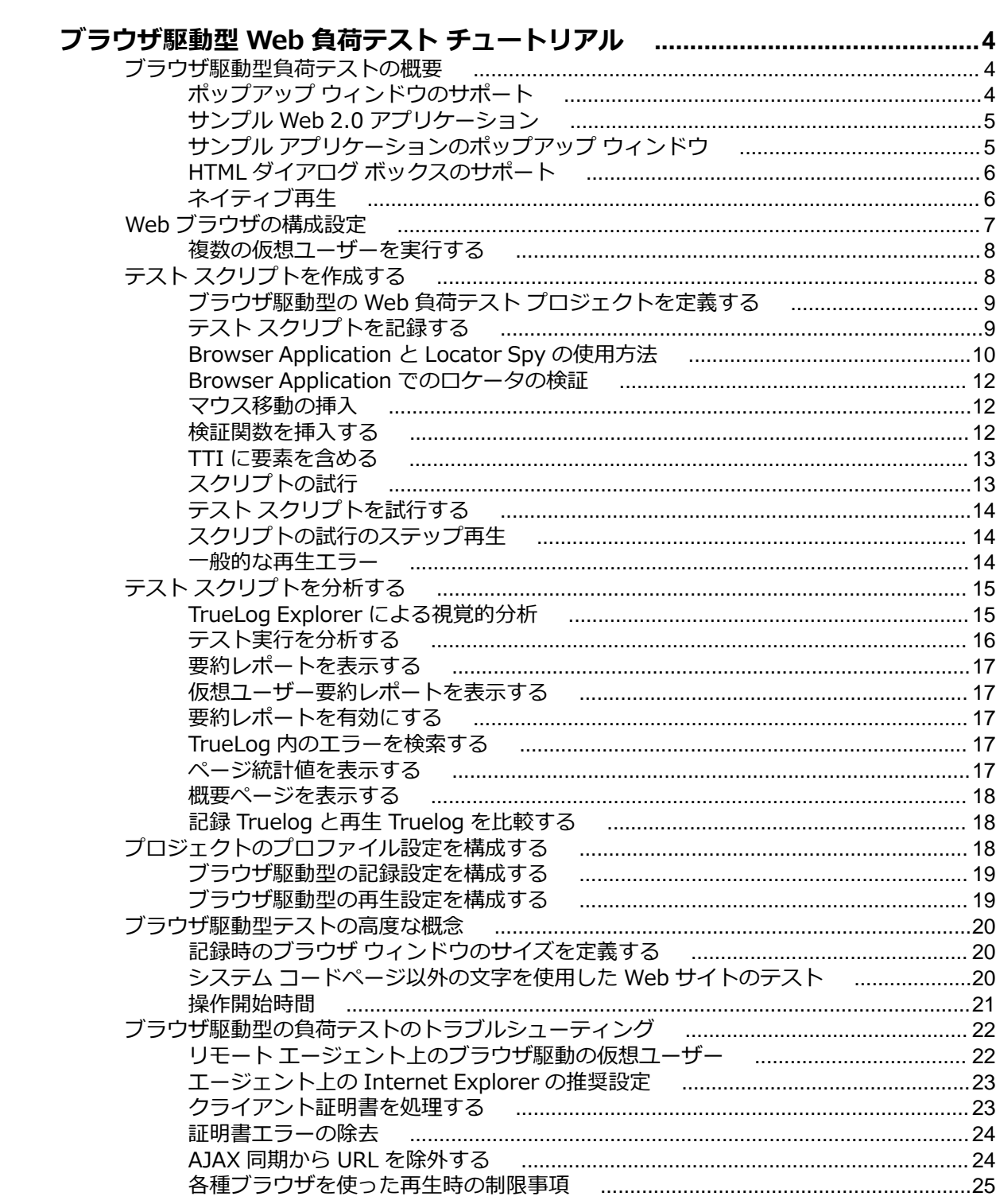

# <span id="page-3-0"></span>**ブラウザ駆動型 Web 負荷テスト チュートリ アル**

このチュートリアルでは、Silk Performer を使用して、Web 2.0 アプリケーション (特に、AJAX 技術に依 存するアプリケーション) の負荷テストを実行し、できる限り迅速に稼働させるために、その手順を説明し ます。本書は、ユーザーが、Silk Performer の操作を理解し、e ビジネスの負荷テストに最適な本ツール の最先端機能を使いこなせるよう、支援します。

## **ブラウザ駆動型負荷テストの概要**

Silk Performer を使用すると、今日の最新の Web アプリケーションのテストをプロトコル レベル (HTTP) で簡単に行えるだけでなく、実際の Web ブラウザ (Internet Explorer、Firefox、Chrome) を使 用して負荷を生成することができます。これにより、Web アプリケーションに組み込まれた AJAX ロジッ クを利用して、複雑な AJAX 動作をテスト中に正確にシミュレートすることができます。この強力なテス ト方法では、レンダリング時間やプロトコル レベルの統計など、エンド ユーザーによる実際のブラウザ動 作を反映する結果が提供されます。

特定の AJAX フレームワークのみ (およびコントロールの特定のバージョンまたはサブセットのみ) をサ ポートする他の負荷テストソリューションと異なり、Silk Performer では、Internet Explorer、Firefox、 Chrome 用に開発され、テストされた広範囲にわたる Web アプリケーションがサポートされています。

Silk Performer では、ブラウザ駆動型負荷テストでサポートするすべてのブラウザに対して、同じ機能と 動作を実現することを目指しています。このため、Internet Explorer ベースの Browser Application でス クリプトを記録し、Firefox と Chrome で再生できるようにしています。

しかし、ごくまれに、ブラウザ固有の差異によりこの前提が崩れる場合があります。たとえば、Browser Application で生成したロケータを Chrome や Firefox では解決できない場合があります。詳細について は、「各種ブラウザを使った再生時の制限事項」を参照してください。

ほとんどのブラウザでは、頻繁に自動的にアップデートが行われます。しかし、負荷テスト環境では、結 果の一貫性に影響を与えるため理想的とは言えません。さらに、Silk Performer の最新のリリース後に、 ブラウザの新しいバージョンがリリースされた場合など、そのブラウザが Silk Performer で動作確認され ていない可能性もあります。一般的な規則として、この問題を避けるには、リリース ノートの「*テスト済 みソフトウェア*」セクションに記載されたテスト済みブラウザのバージョンを利用し、最新のホットフィ ックスをインストールしてください。

### **ポップアップ ウィンドウのサポート**

Silk Performer のブラウザ駆動型テストでは、ポップアップ ウィンドウ (ログイン ダイアログ ボックスな ど) を利用するサイトがサポートされています。ポップアップ ブラウザ ウィンドウには、メイン ページに 戻される値をユーザーが入力する入力フィールドが含まれることがよくあります (ユーザー名やパスワー ド文字列など)。複数ブラウザ ウィンドウのサポートは、Web ブラウザ駆動型 (AJAX) タイプの Silk Performer プロジェクトを作成するときにデフォルトで使用できます。

アプリケーションの記録中にポップアップ ウィンドウが生成されるたびに、新しいタブが Browser Application に作成されます。発生した各ポップアップ ウィンドウが、Browser Application に作成される タブになります。記録中に Browser Application のタブをクリックするたびに、 BrowserActivateWindow 関数が自動的にスクリプト化されます。

**注:** 記録中、手動で (メニュー バー、コンテキスト メニュー、またはキーボードのショートカット経 由で) ウィンドウまたはタブを開くことはできません。

# <span id="page-4-0"></span>**サンプル Web 2.0 アプリケーション**

Silk Performer には、Web 2.0 アプリケーションのテストを習得するために使用できる最新のサンプル Web アプリケーションが備えられています。 InsuranceWeb サンプル Web アプリケーションは、ExtJS および JSF フレームワークに基づいて作成され、AJAX 技術を採用し、JSON と XML を介して通信します。

サンプル アプリケーションは、*<http://demo.borland.com/InsuranceWebExtJS/>* でホストされます。

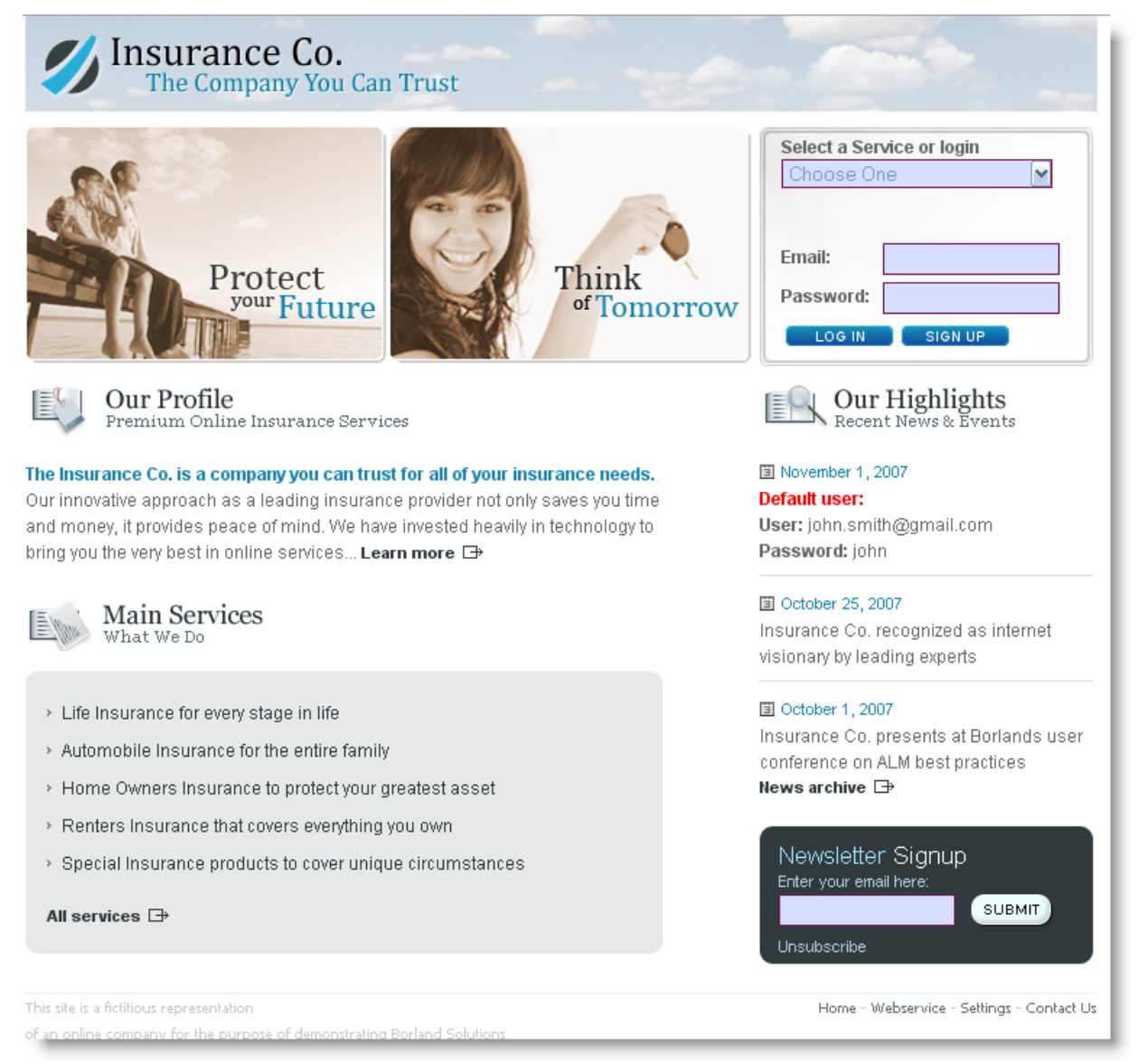

# **サンプル アプリケーションのポップアップ ウィンドウ**

サンプルの Web 2.0 アプリケーションには、複数のブラウザ ウィンドウの Silk Performer サポートを試 すために使用できるポップアップ ウィンドウ機能が含まれています。

- **1.** ポップアップ ウィンドウを生成するには、サンプルの Web 2.0 アプリケーション *[http://](http://demo.borland.com/InsuranceWebExtJS/) [demo.borland.com/InsuranceWebExtJS/](http://demo.borland.com/InsuranceWebExtJS/)* にアクセスします。
- **2. Select a Service or Log in** ドロップリストから **Agent Lookup** を選択します。
- **3. Find an Insurance Co. Agent** ページの下部にある **Open in new window** リンクをクリックしま す。 **Find an Insurance Co. Agent** ページが、Browser Application の新しいタブに表示されます。

<span id="page-5-0"></span>ページ下部にある **Close Window** リンクをクリックして、タブを閉じます。

# **HTML ダイアログ ボックスのサポート**

Silk Performer では次のダイアログ タイプが認識されます。

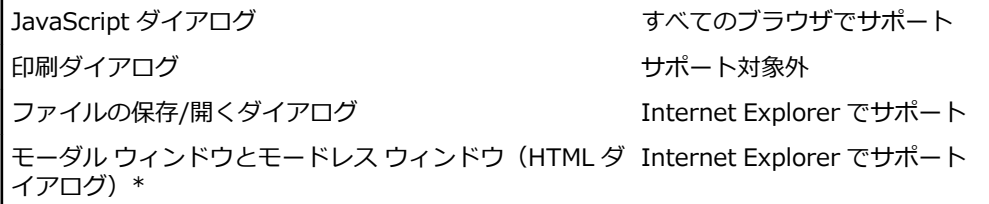

\* HTML ダイアログはウィンドウとして表示されます。モーダル/モードレス ウィンドウは、Internet Explorer 固有の機能であるため、Internet Explorer でのみサポートされます。

# **ネイティブ再生**

本トピックは、Internet Explorer にのみ該当します。他のブラウザに対しては、Silk Performer はネイテ ィブ再生機能を提供していません。

*ネイティブ再生* の概念により、スクリプトの再生の信頼性を高めることができます。これは、頻繁に使用 される関数に対して JavaScript イベントの代わりに Windows API レベルのイベントを使用して実現しま す。

ネイティブ再生のコンテキストでは、2 つの特別な用語、*ネイティブ再生* と *従来の入力モード* を使用しま す。ネイティブ再生は、従来の入力モードの対極にあります。従来の入力モードをオンにすると、ネイテ ィブ再生は自動的にオフになります。逆も同様です。この観点から、*ネイティブ関数* と *従来の関数* を分類 することもできます。

- ネイティブ関数は、Windows API レベルのイベントを使用します。
- 従来の関数は、JavaScript イベントを使用します。

次の関数は従来の関数の呼び出しで、それにはすべて同等なネイティブ関数があります。これらの従来の 関数の 1 つが再生時に検出されると、

- BrowserClick は BrowserNativeClick のように再生されます
- BrowserDoubleClick は BrowserNativeDoubleClick のように再生されます
- BrowserSetText は BrowserTypeKeys のように再生されます
- BrowserSetPassword は BrowserTypeKeys のように再生されます
- BrowserMouseMove は BrowserNativeMouseMove のように再生されます

従来の関数の代わりにネイティブ関数を実行することができない場合には、従来の関数が使用され、警告 メッセージがログに記録されます。たとえば、要素をクリックするマウスの位置が決定できない場合など がこれに該当します。

ネイティブ再生は、デフォルトで有効になっています。プロファイル設定で無効にすることができます。 **設定** > **アクティブ プロファイル** > **Web (ブラウザ駆動)** をクリックします。**全般** タブで、**従来の入力モ ード** をオンにします。または、スクリプトに

BrowserSetOption(BROWSER\_OPT\_LEGACY\_INPUT\_MODE, true) 関数を挿入して無効にすることも できます。

従来の入力モードは、Silk Performer バージョン 9.0 以前を使用して作成されたすべてのプロジェクト プ ロファイルに対してデフォルトでオンになっています。

## <span id="page-6-0"></span>**Web ブラウザの構成設定**

安定したテスト実行を維持するには、いくつかのブラウザ設定が重要です。設定を変更しなくても Silk Performer は動作しますが、Internet Explorer のブラウザ設定を変更するにはいくつかの理由がありま す。

- 再生速度を向上させる
	- ロード速度の遅い Web ページではなく、about:blank をホーム ページとして使用する
- 予期しないブラウザの動作を回避する
	- ポップアップ ウィンドウおよび警告ダイアログ ボックスを無効にする
	- オートコンプリート機能を無効にする
	- パスワード ウィザードを無効にする
	- Silk Performer を Windows Server オペレーティング システムで実行している場合、Internet Explorer Enhanced Security Configuration (IE ESC) を無効にします。
- ブラウザの誤動作を回避する
	- サードパーティのプラグインを無効にする

次の表に、Internet Explorer GUI 内でこれらの設定を確認できる場所を示します。

**△ 注:** ブラウザ設定は、 **ツール > インターネット オプション** にあります。

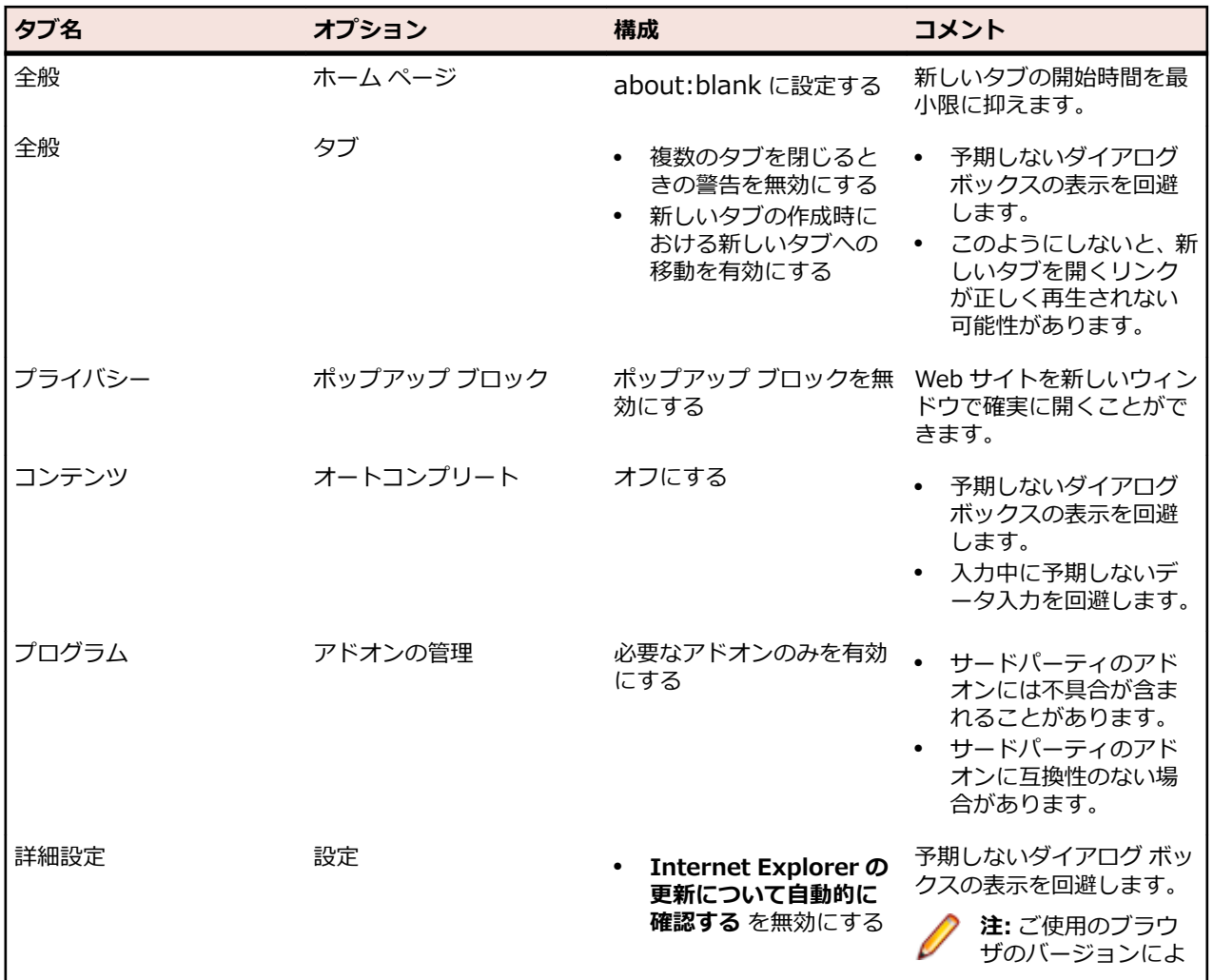

<span id="page-7-0"></span>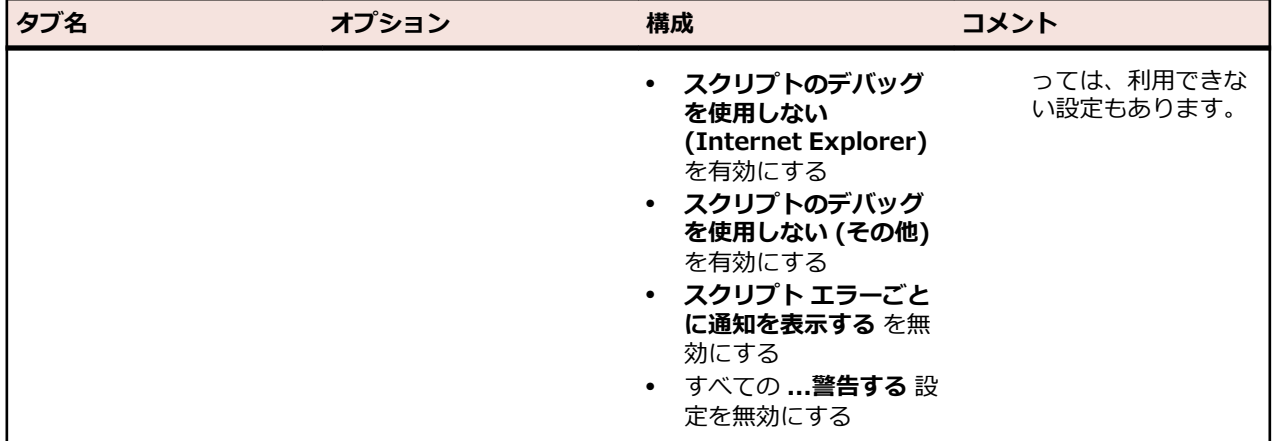

## **複数の仮想ユーザーを実行する**

複数のブラウザ セッションを並列に実行するとき、セッションが互いに独立して動作することを Silk Performer は補償しなければなりません。現実のユーザー負荷をシミュレートするには、キャッシュ、 Cookie データベース、履歴は特に、仮想ユーザー間で共有することはできません。ブラウザ単位で仮想ユ ーザーを分離することは、*ブラウザ サンドボックス*と呼ばれており、仮想ユーザーごとに固有の環境でブ ラウザを実行します。

サンドボックス モードでブラウザを実行するために、Silk Performer はブラウザごとに異なる技術を使用 します。

#### **Internet Explorer**

パフォーマンスとリソースの観点から、Silk Performer は仮想ユーザーのシミュレートに Internet Explorer ブラウザの完全なインスタンスではなく、Internet Explorer ActiveX コントロールを使用しま す。Internet Explorer コントロールのデフォルトの動作では、1 Windows ユーザーが開始したすべての ブラウザ インスタンスに対して 1 つの Cookie データベース、キャッシュ、履歴が保持されます。しかし、 負荷テストでは、仮想ユーザーごとに 1 つの Cookie データベース、キャッシュ、履歴を保持するように、 Silk Performer が Internet Explorer コントロールを再構成します。

仮想ユーザーごとに固有の独立した Internet Explorer サンドボックスがあるため、プロトコル ベースの Web シミュレーションで使用される方法と同じように、初めてのユーザーおよび 2 回目以降のユーザーの 動作を正確にシミュレートすることができます。

#### **Chrome と Firefox**

これらのブラウザには、個々のブラウザ セッションの独立性を保つ独自のメカニズムが備わっています。 Silk Performer は、対応する WebDriver インスタンスをドライバ エンジンとして使用し、負荷テストで 実行できるようにするためにカスタマイズしています。

# **テスト スクリプトを作成する**

テスト スクリプトを作成する最も簡単な方法は、Silk Performer Recorder を使用することです。 Recorder は、トラフィックを測定して記録し、テスト スクリプトを生成する Silk Performer のエンジン です。

Silk Performer Recorder は、テスト対象のクライアント アプリケーションとサーバー間で移動するトラ フィックをキャプチャして記録します。 記録が終了すると、Silk Performer Recorder は、記録されたト ラフィックに基づいてテスト スクリプトを自動生成します。 スクリプトは、Silk Performer のスクリプト 言語である *Benchmark Description Language (BDL)* で記述されます。

# <span id="page-8-0"></span>**ブラウザ駆動型の Web 負荷テスト プロジェクトを定義す る**

**1.** Silk Performer ワークフロー バーの **ここから開始する** をクリックします。

**注:** 別のプロジェクトが既に開いている場合に、メニュー バーから **ファイル** > **プロジェクトの新 規作成** を選択すると、現在開いているプロジェクトを閉じるように確認メッセージが表示されま す。

#### **ワークフロー - プロジェクトの概要設定** ダイアログ ボックスが開きます。

- **2. 名前** テキスト ボックスに、プロジェクトの名前を入力します。
- **3.** オプションのプロジェクト説明を **説明** に入力します。
- **4. 種類** メニュー ツリーで、**Web browser-driven (AJAX)** を選択します。
- **5. 次へ** をクリックし、設定に基づいてプロジェクトを作成します。

**ワークフロー - スクリプトの作成** ダイアログ ボックスが表示されます。

# **テスト スクリプトを記録する**

ブラウザ駆動型スクリプトの記録は、Internet Explorer でのみ利用可能です。

- **1.** ワークフロー バーの **スクリプトの作成** をクリックします。 **ワークフロー - スクリプトの作成** ダイア ログ ボックスが表示されます。
- **2. Browser Application** を **記録プロファイル** リストから選択します。
- **3. URL** フィールドに、記録する URL を入力します。

**注:** InsuranceWeb サンプル Web 2.0 アプリケーションは、*[http://demo.borland.com/](http://demo.borland.com/InsuranceWebExtJS/) [InsuranceWebExtJS/](http://demo.borland.com/InsuranceWebExtJS/)* から入手できます。 **Select a Service or login** リストでは、Auto Quote および Agent Lookup サービスをテストに使用することができますが、リストに示された それ以外のサービスには機能がありません。

**4. 記録の開始** をクリックします。

Silk Performer Browser Application(Internet Explorer)と共に、Silk Performer Recorder が最小 化されて開きます。

**注:** 記録時のブラウザ ウィンドウのサイズを指定するには、**表示** > **ブラウザ ウィンドウのサイズ 変更** に移動し、**幅** および **高さ** にピクセル値を定義します。

記録中に発生したアクションのレポートを表示するには、Recorder ツールバーの ロ をクリックして Recorder ダイアログ ボックスを最大化します。

<span id="page-9-0"></span>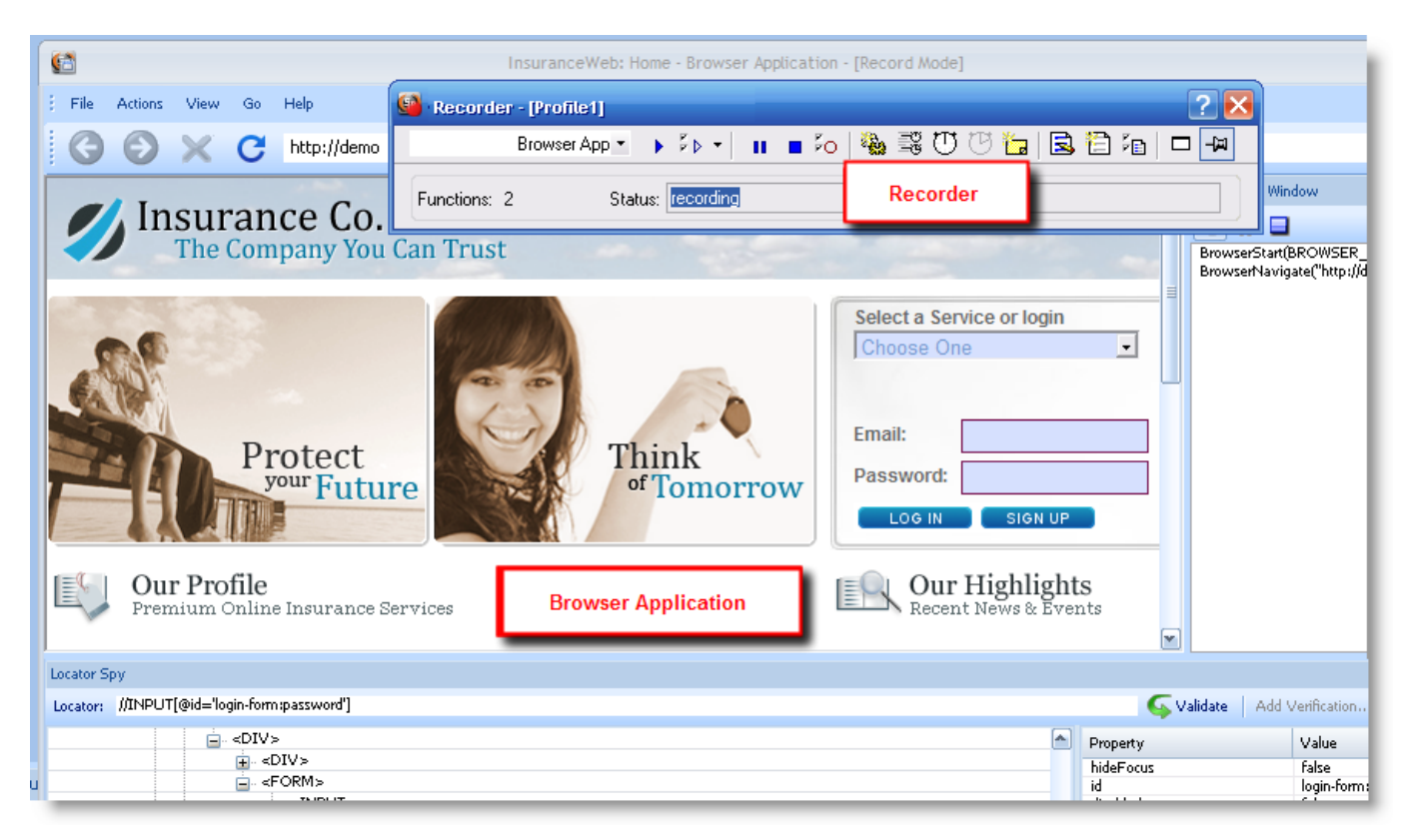

- **5.** Browser Application Recorder を使用して、テスト中に仮想ユーザーが行う操作 (リンクのクリック、 フィールドへのデータ入力、データ送信、ポップアップ ウィンドウを開くなど) と同じ方法でサンプル アプリケーションとやり取りします。アクションは、Browser Application Recorder によってキャプ チャされ、記録されます。
	- **記録を一時的に停止し、再開するには、<mark>№</mark> (記録の一時停止/再開)** をクリックします。
	- スクリプトの記録を終了し、スクリプトを保存するには、■ (**記録停止**) をクリックします。
- **6.** 作業が完了したら、ブラウザ ウィンドウを閉じ、**記録停止** をクリックします。 **名前を付けて保存** ダイ アログ ボックスが表示されます。
- **7.** スクリプトに意味のある名前を入力し、**保存** をクリックします。

実行したユーザー アクションに基づいた BDL テスト スクリプトが、**スクリプト** ウィンドウに表示され ます。

## **Browser Application と Locator Spy の使用方法**

簡単に記録/再生できるようにするため、Silk Performer には独自の Browser Application が備えられてい ます。アプリケーションには、次の主要な機能があります。

- **ブラウザ ウィンドウ**(Internet Explorer コントロール)
- **Locator Spy**
- **記録/再生ウィンドウ**

Browser Application の最も重要な要素を以下に示します。

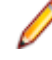

**注:** DOM オブジェクトを選択する前に、UI 要素の追跡が有効になっている必要があります。追跡が 有効になっている場合、UI 要素の上にカーソルを置くと、要素が緑色の矩形で囲まれます。追跡が有 効になっていない場合は **追跡の有効化** をクリックします。

#### **記録/再生ウィンドウ**

このウィンドウには、記録時と再生時のログ情報が表示されます。記録の開始/停止と一時停止/再開 (記録 モード)、および再生の一時停止/再開 (再生モード) を行うことができます。

#### **ブラウザ ナビゲーション バー**

このバーを使って、標準のブラウザ ナビゲーションが可能になります。

#### **強調表示された DOM 要素**

マウスを Web ページ上で動かすと、カーソルの下にある DOM 要素が緑色の矩形で強調表示されます。こ れにより、Web ページのアーキテクチャと DOM 階層の雰囲気をつかむことができます。

#### **検査された DOM 要素**

Pause/Break キーを押すと、次のアクションが起動されます。

- 強調表示された DOM 要素が、検査された DOM 要素になります。
- 検査された DOM 要素の位置が、青色の強調表示で示されます。
- 現在のページの DOM 階層ツリーが決まり、**Locator Spy** に DOM 要素の HTML タグで表示されます。
- 検査された DOM 要素のパスが展開され、検査された DOM 要素が選択されます。
- 検査された DOM 要素の属性が表示されます。
- 検査された DOM 要素のロケータが決まり、**ロケータ フィールド** に表示されます。

Locator Spy 内を検索するには、キーボードの Ctrl+F を押下します。または、**アクション** > **DOM ツリー 内の検索** を選択します。**タグ**、**プロパティ名**、または **プロパティ値** 内の文字列を検索できます。

検査された DOM 要素を変更するには、強調表示された DOM 要素で Pause/Break キーを押すか、DOM 階層ツリー内で別の DOM 要素を選択します。

DOM 階層ツリーで他の DOM 要素を選択すると、DOM 要素のロケータが決まり、HTML タグの横に表示 されます。ロケータ フィールドが更新され、DOM 要素が青色の矩形で強調表示されます。

Pause/Break キーを押した後で、新しく選択した DOM 要素が見つからないためにページの DOM が無効 になると、ロケータ フィールドの枠が赤色で表示されます。Pause/Break を押すと、階層ツリーが更新さ れ、現在の DOM オブジェクトが強調表示されます。DOM 階層ツリー内のロケータ文字列も無効になるた め、削除されます。

#### **ロケータ フィールド**

ロケータ フィールドには、現在検査中の DOM 要素のロケータ文字列が表示されます。検査された DOM 要素が変更されるたびに、ロケータ文字列が更新されます。

ロケータ フィールドでは、ロケータ文字列を他の場所(BDL スクリプトなど)にコピーすることができま す。また、ロケータ文字列を手動で編集することもできます。ロケータを編集すると、自動的に検証され ます。ロケータが無効な場合は、赤色で強調表示されます。ロケータが有効になると、緑色で強調表示さ れます。

スクリプトの試行中に検証を追加する場合は、再生を一時停止して **検証の追加** をクリックします。スクリ プトの試行中における検証の追加は、記録中と完全に同じように機能します。

**Locator Spy** の右側のウィンドウで、プロパティを右クリックしてプロパティ名、プロパティ値、または それら両方をクリップボードにコピーできます。両方をコピーした場合は、文字列が @name='value' の 形式で保存されます。実世界の例として、@hideFocus='false' があります。この機能を使って、ロケータ フィールドのプロパティを簡単に書き換えることができます。

#### **検査された DOM 要素の属性**

これは、現在検査中の DOM 要素に属する属性 (名前/値のペア) のリストです。現在のロケータ文字列が要 件を満たしていない場合は、リストに示される属性を使って、ロケータ文字列を手動で指定できます。

# <span id="page-11-0"></span>**Browser Application でのロケータの検証**

Browser Application には、**再生** ウィンドウでのロケータ情報の分析と操作を簡単にするコマンドが用意 されています。 **再生** ウィンドウの任意の API 呼び出しを右クリックして、呼び出しのロケータ情報のコピ ー、**情報** 列のコンテンツのコピー、および **Locator Spy** DOM 階層ツリーの呼び出しのロケータの表示を 行うための状況依存のコマンドにアクセスします。

このようなコマンドは、たとえばロケータの検証または API 呼び出しに失敗したときに使うと便利です。 API 呼び出しのロケータを使用して、**Locator Spy** で呼び出しを探したり、問題をトラブルシューティン グしたり、それに応じてスクリプトを編集できます。 また、**コピー** コマンドを使用して、API の詳細をコ ピーして、電子メールや問題レポートに貼り付けることができます。

# **マウス移動の挿入**

特定の要素 (ボタンやメニュー項目など) 上にマウスを使用して移動する場合のみ項目が表示される Web サイトをテストすると、スクリプトの再生中にエラーが発生します。 ホバーリング(マウス移動)イベン トは記録されないため、 Silk Performer は項目を検出できません。 このようなケースの例として、 JavaScript で作成されたメニューがあります。 ただし、 Silk Performer では、スクリプトの再生中にこ の問題を修正することができます。

エラーが発生した場合は、 **Browser Application** の **問題の解決** ボタンをクリックし、リストから **マウ スの移動の挿入** を選択してマウスを UI 要素の上に移動して、キーボードの **Pause/Break** を押し、 **挿入** をクリックして **スクリプトの再実行** をクリックします。 これでスクリプトがエラーなしで実行されるよ うになります。

## **検証関数を挿入する**

**1.** Browser Application を使用したブラウザ駆動型のスクリプト記録時に、後でスクリプト再生時に検証 する値が含まれる DOM オブジェクトを選択します (キーボードの Pause/Break キーを押して DOM オブジェクトを選択します)。

**注:** DOM オブジェクトを選択する前に、UI 要素の追跡が有効になっている必要があります。追跡 が有効になっている場合、UI 要素の上にカーソルを置くと、要素が緑色の矩形で囲まれます。追 跡が有効になっていない場合は **追跡の有効化** をクリックします。

選択した UI オブジェクトのロケータが **ロケータ** テキスト ボックスに表示され、DOM 階層がツリー メ ニューに表示されます。

- **2. 検証の追加** をクリックします。 **検証の追加** ボタンは、**ロケータ** フィールドにロケータの値が表示されたときに有効になります。 **ロケータ** フィールドにロケータの値が事前にロードされた状態で **検証関数の追加** ダイアログ ボック スが表示されます。
- **3.** DOM の **プロパティ名** を選択します (たとえば href、class、onmousedown、または textContents)。 意味のある検証関数にするためには、選択するプロパティ名に、検証可能な **プロパティ値** が必要です。 たとえば、プロパティ名 href は、プロパティ値が特定の URL である必要があります。
- **4. OK** をクリックして、選択した DOM 要素の BrowserVerifyProperty 検証関数と、対応するプロパティ 名と値のペアをスクリプトに挿入します。

<span id="page-12-0"></span>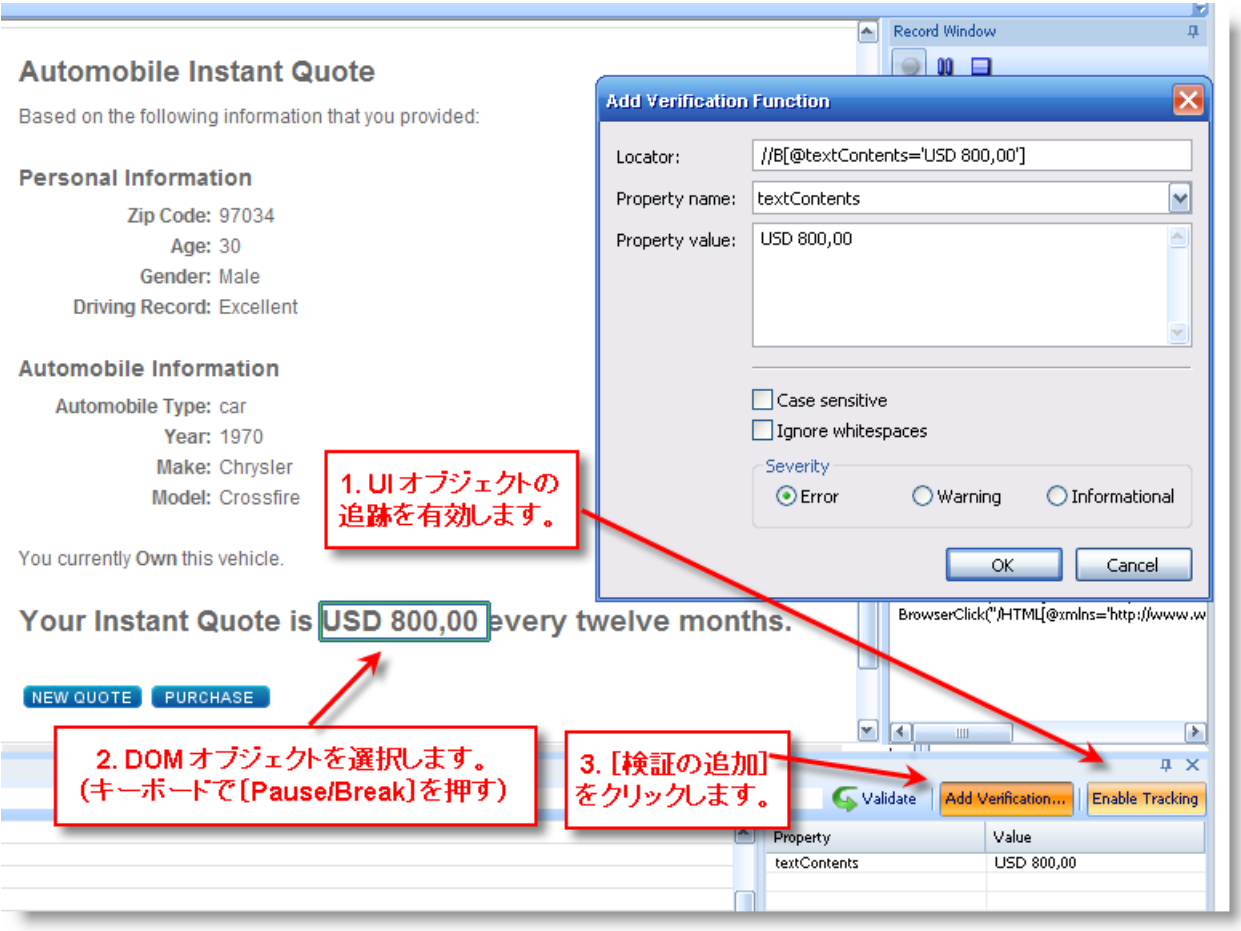

検証アクションが **記録ウィンドウ** に記録され、検証関数が BDL スクリプトに挿入されます。

# **TTI に要素を含める**

- **1. ファイル** > **プロジェクトの新規作成** をクリックして、新しいブラウザ駆動型プロジェクトを作成しま す。既存のプロジェクトを使用する場合は、ワークフロー バーから **スクリプトの作成** をクリックして、 ステップ 3 に移ります。
- **2. Web browser-driven (AJAX)** をツリーから選択し、**名前** と **説明** を入力して **次へ** をクリックしま す。
- **3.** 記録するアプリケーションの **URL** を入力して **記録の開始** をクリックします。**Browser Application** が起動します。
- **4.** アプリケーションを操作して記録します。要素を TTI 関連要素としてタグ付けするには、要素上にマウ スを移動して **Pause/Break** を押し、**TTI に含める** をクリックします。必要な要素をいくつでも含め ることができます。Silk Performer は、BrowserTtiIncludeElement() 関数をスクリプトに追加しま す。

**注目:** 含める前に要素をクリックしないように注意してください。このような場合、 BrowserTtiIncludeElement() 関数が Click 関数と結び付けられ、再生時に問題が発生する場合が あります。

**5. Browser Application** 閉じて記録を停止し、スクリプトを保存します。

# **スクリプトの試行**

テスト スクリプトを生成したら、スクリプトの試行を行って、スクリプトがエラーなしで動作するかどう かを確認します。 スクリプトの試行を行うことによって、Browser Application ベースの Recorder によ

<span id="page-13-0"></span>って記録された操作がスクリプトで正確に再現されるかどうかがわかります。 また、スクリプトがエラー なしで動作できるようにするために、パラメータ化を必要とするコンテキスト固有のセッション処理がス クリプトに含まれているかどうかもわかります。

スクリプトの試行では、1 人の仮想ユーザーのみが実行され、トランザクション間の思考時間遅延が発生 しない ストレス テスト オプションが有効になります。

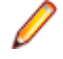

**注:** ブラウザ駆動型のスクリプトの試行のデフォルト オプション設定には、ログ ファイルとレポート ファイルの作成および Browser Application の **再生ウィンドウ** 内での再生は含まれますが、テスト 時にダウンロードされたコンテンツのリアルタイム表示 (TrueLog Explorer 経由) は含まれません。

## **テスト スクリプトを試行する**

- **1.** ワークフロー バーで、**スクリプトの試行** をクリックします。 作成したスクリプトが **スクリプト** リスト で選択され、アクティブ プロファイルが **プロファイル** リストで選択されている状態で、**スクリプトの 試行** ダイアログ ボックスが表示されます。[VUser] という仮想ユーザー グループが、**ユーザー グルー プ** グループ ボックスで選択されています。
- **2.** 設定を次のように構成します。
	- a) リストから **ブラウザ** を選択します(Internet Explorer、Mozilla Firefox、Chrome)。
	- b) ブラウザの **再生ウィンドウ** に Web ページのコンテンツが表示されるようにするため、**クライアン トの表示** オプションを有効にします。

アプリケーション状態のスクリーンショットは、各 API 関数呼び出しの前に作成されます。

**注:** シミュレーション設定は、ブラウザでスクリプトを再生する場合には適用されません。

- c) スクリプトをステップごとに実行するため、**ステップ実行** オプションを有効にします。このオプシ ョンは、Internet Explorer の場合にのみ使用できます。
- **3. 実行** をクリックします。

■ 注: ここでは、実際の負荷テストではなく、スクリプトのデバッグが必要かどうかを確認するため に、1 人の仮想ユーザーを使用したテスト実行のみを行います。

スクリプトの試行が開始されます。**監視** ウィンドウが開き、実行の進捗についての詳細な情報が表示さ れます。

# **スクリプトの試行のステップ再生**

**スクリプトの試行** ダイアログで **ステップ実行** を有効にすると、スクリプトの試行の再生を 1 ステップず つ進めることができます。このオプションは、Internet Explorer の場合にのみ使用できます。

**1.** 上記の説明に従って [スクリプトの試行] を実行します。

**スクリプトの試行** ダイアログで **ステップ実行** オプションを有効にします。

- **2. 再生ウィンドウ** のボタンを使用して再生を制御します。
	- 現在の API 呼び出しを実行するには、 **▷ (ステップ再生**) をクリックします。
	- 残りの API 呼び出しを続けて実行するには、▶ (**再生の実行**) をクリックします。
	- **・ スクリプトの試行を終了するには、■ (再生の停止)** をクリックします。

### **一般的な再生エラー**

以下に、記録後にスクリプトが正しく再生されない一般的な理由を示します。 このような場合には、テス ト スクリプトをカスタマイズする必要があります。

• **ステートフルなスクリプト:**記録されたスクリプトは、テストするアプリケーションが再生時とスクリ プトの記録時で同じ状態である場合にのみ動作します。 たとえば、ユーザー ログインを含むスクリプ トは、アプリケーションがログアウト状態である場合にのみ正しく実行できます。 この問題を解決する <span id="page-14-0"></span>には、ロジックをスクリプトに手動で追加してアプリケーションの状態を設定するか、記録したスクリ プトによってアプリケーションの状態が変更されないことを最初に確認します (たとえば、スクリプト の記録中にユーザーのログアウトを含めることができます)。

- **一時的に生成される DOM 属性:** 一部の AJAX フレームワークでは、ページがロードされるたびに変更 する属性 (ext の x-auto の値など) が生成されます。 ロケータがこのような属性に依存していると、ス クリプトの再生に失敗します。 無視する属性リストに属性を追加して、属性が今後記録されないように する必要があります。
- **マウス移動の欠落:**特定の要素 (たとえば、ボタンまたはメニュー項目など) の上にマウスを移動した場 合のみ表示される項目がある Web サイトをテストする場合は、スクリプトの再生中にエラーが発生し ます。 要素の上にマウスを移動する動作は記録されないため、Silk Performer は項目を検出できませ ん。 このようなケースの例として、JavaScript で作成されたメニューがあります。 ただし、Silk Performer では、スクリプトの再生中にこの問題を修正することができます。 エラーが発生した場合 は、**Browser Application** の **問題の解決** ボタンをクリックし、リストから **マウスの移動の挿入** を選 択してマウスを UI 要素の上に移動して、キーボードの **Pause/Break** を押し、 **挿入** をクリックして **スクリプトの再実行** をクリックします。 これでスクリプトがエラーなしで実行されるようになりま す。
- **同期タイムアウトに遭遇する呼び出し:**AJAX 組み込み同期では、ブラウザがアイドル状態になるまで 待機してから API 呼び出しが返されます。 これは、AJAX ベースのアプリケーションで信頼できるテス トを行ううえで重要な要因となります。 ただし、アイドル状態がない場合もあります (ページでポーリ ングを使用したり、サーバープッシュ イベント用に接続を開いたままにする場合など)。 このような場 合には、タイムアウトが発生するまで同期が待機します。 この問題は、同期モードの設定を一時的に HTML に戻すことによって解決できます。

# **テスト スクリプトを分析する**

Web プロトコルによる負荷テストの方法と異なり、ブラウザ駆動型の Web 負荷テストでは、スクリプト の検証にブラウザ自身を使用します。

ブラウザで [スクリプトの試行] を実行するメリットは、次のとおりです。

- アプリケーションの状態がリアルタイムでブラウザに表示されます。
- Locator Spy 機能を使用して、スクリプトの変更と適用ができます(Internet Explorer のみサポート)。
- ステップ モードでスクリプトを実行できます(Internet Explorer のみサポート)。
- 各ブラウザ API 呼び出しの前にスクリーンショットがキャプチャされ、以降の分析用に TrueLog に保 存されます。

Browser Application で [スクリプトの試行] が正常に実行できたら、[スクリプトの試行] の結果を TrueLog Explorer を使って分析できます。TrueLog Explorer を使ったテスト スクリプトの分析では、次 の作業を実行できます。

- 仮想ユーザー要約レポートを表示する
- エラーの検索
- 再生テスト実行と記録テスト実行の比較

## **TrueLog Explorer による視覚的分析**

TrueLog Explorer の最も強力な機能の 1 つは、テスト中のアプリケーションによって表示された Web コ ンテンツを視覚的にレンダリングする機能です。実際に、仮想ユーザーがアプリケーションとやり取りを するときに見るものが表示されます。

TrueLog Explorer のインターフェイスは、次のセクションから構成されています。

• **ワークフロー バー** は、TrueLog Explorer を扱う際の主要なインターフェイスとなります。ワークフロ ー バーは、TrueLog Explorer に組み込まれているテスト方法論を元に、5 つの主要な作業をサポート しています。

- <span id="page-15-0"></span>• インターフェイスの左側にある **API ノード ツリー** メニューでは、負荷テスト中にダウンロードされた TrueLog データを展開または縮小できます。ロードされている TrueLog ファイルはそれぞれ、関連す るすべての API ノードへのリンクと共に、ここに表示されます。ノードをクリックして、**画面** ペインに スクリーンショットを表示し、**情報** ビューに履歴詳細を表示することができます。
- **コンテンツ** ペインでは、受信したすべてのデータに対して複数のビューを利用できます。
- **情報** ペインには、テスト スクリプトおよびテスト実行に関するデータが表示されます。読み込まれた TrueLog ファイル、選択された API ノード、 BDL スクリプト、統計に関する一般情報が含まれます。

**注:** Silk Performer から TrueLog Explorer を起動するには、**結果** > **TrueLog の検討** を選択します。

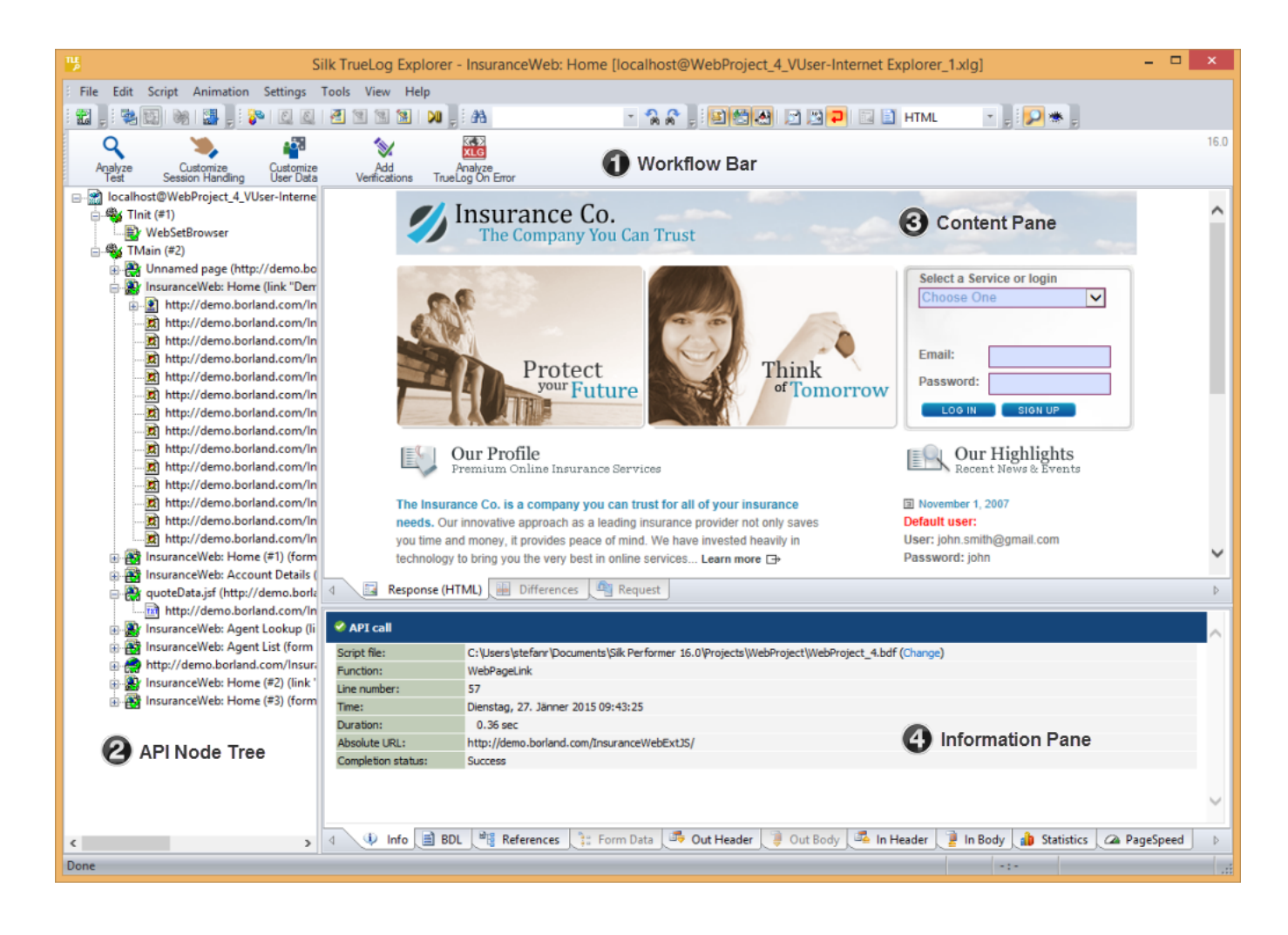

# **テスト実行を分析する**

**1.** スクリプト試行によって TrueLog が TrueLog Explorer に読み込まれた状態で、ワークフロー バー の **テストの分析** ボタンをクリックします。

**テストの分析** ダイアログ ボックスが表示されます。

- **2.** 次のいずれかのオプションで操作を続行します。
	- 仮想ユーザー要約レポートの表示
	- TrueLog 内のエラーの検索
	- 再生テスト実行と記録テスト実行の比較

### <span id="page-16-0"></span>**要約レポートを表示する**

仮想ユーザー要約レポートは、個々のスクリプト試行について要約したレポートで、基本情報とタイミン グ平均を含みます。 それぞれのレポートは、仮想ユーザーごとに記録されており、表形式でデータが表示 されます。

仮想ユーザー要約レポートには、以下に関する詳細情報が含まれています。

- 仮想ユーザー
- 検出されたエラー
- テスト スクリプトに定義されているトランザクションごとに追跡したレスポンス時間情報
- ダウンロードされた Web ページごとのページ タイマの測定値
- スクリプトで使用された個別のタイマおよびカウンタ (Measure 関数)

### **仮想ユーザー要約レポートを表示する**

- **1.** スクリプトの試行によって生成された TrueLog が TrueLog Explorer に読み込まれた状態で、**テストの 分析** ボタンをクリックします。
- **2. 仮想ユーザー要約レポートの表示** リンクをクリックします。

### **要約レポートを有効にする**

仮想ユーザー要約レポートの処理にはかなりのリソースを必要とするので、デフォルトでは生成されない 設定になっています。 アニメーションを指定したスクリプトの試行が終了したとき (または **API ノード ツリー** メニューで TrueLog ファイルのルート ノードをクリックしたとき) に、自動的に仮想ユーザー レ ポートが表示されるようにするには、**仮想ユーザー レポートを表示する** オプション ( **設定** > **ワークスペ ース** > **レポート** ) を有効にします。

**注:** 仮想ユーザー レポートは、Silk Performer 内でも表示させることができます。仮想ユーザー名を 右クリックし、**仮想ユーザー レポート ファイルの表示** を選択します。

### **TrueLog 内のエラーを検索する**

TrueLog Explorer では、スクリプトの試行の後でエラーをすばやく検索できます。 エラーとなったリクエ ストを調査して、TrueLog Explorer で必要なカスタマイズを行うことができます。

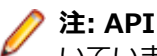

**→ 注: API ノード ツリー** メニューで表示すると、再生エラーを含む API ノードには、赤い「X」印が付 いています。

- **1.** スクリプトの試行によって生成された TrueLog が TrueLog Explorer に読み込まれた状態で、**テストの 分析** ボタンをクリックします。
- **2. エラーの検索** リンクをクリックします。 **TrueLog のステップ スルー** ダイアログが **エラー** オプショ ンの選択された状態で開きます。
- **3.** 一度に 1 つのエラーを検索しながら TrueLog 結果ファイル内を移動するには、**次を検索** をクリックし ます。

### **ページ統計値を表示する**

テスト実行の正確性を検証したら、ページ統計を利用して、「負荷のない」状態のアプリケーションのパフ ォーマンスを分析できます。

概要ページの詳細:

• アクション時間:ページの総レスポンス時間。ブラウザでの処理およびレンダリングの時間が含まれま す。

<span id="page-17-0"></span>• ドキュメント時間:ドキュメント ダウンロード時間 (サーバーのビジー時間を含む)、および埋め込みオ ブジェクトの受信に要した時間が表示されます。

アクションの詳細な統計値には、個々の Web ページ コンポーネントの正確なレスポンス時間が表示され るため、エラーや、ページのダウンロードが遅くなる根本原因を簡単に突き止めることができます。

スクリプトの試行には、思考時間が含まれないため、TryScript による測定結果は、実世界のパフォーマン スを予測するためには利用できません。

アクションの詳細な統計値には、各ページ コンポーネントの次のデータが含まれます。

- DNS 検索時間
- 接続時間
- ラウンドトリップ時間
- キャッシュ統計値

**注:** プロトコル ベースの方法と比較すると、ブラウザ駆動型のテスト統計には、特定の低レベル/プロ トコル関連の指標は含まれません。

### **概要ページを表示する**

- **1.** API ノードのツリー メニューから、統計を表示する API ノードを選択します。
- **2. TrueLog のステップ スルー** ダイアログ ボックスで、**ブラウザ ノード** を選択します。
- **3. 統計** タブをクリックして、**統計** ビューを開きます。
- **4.** 詳細分析およびページの掘り下げを行うには、[URL] 列に一覧されている中から、特定のコンポーネン トを選択します。

### **記録 Truelog と再生 Truelog を比較する**

Web アプリケーションのテストの場合、TrueLog Explorer には、テスト時に受信された実際の Web ペー ジが表示されます。 TrueLog Explorer のアニメーション モードでは、ダウンロードされたデータをリア ルタイムで監視することができます。 テスト中に受信されたとおりにデータが表示されます。

スクリプトの開発プロセス中に生成された TrueLog と、当初生成された TrueLog を比較することで、テ スト スクリプトが正確に実行されたかどうかを確かめることができます。

- **1.** ワークフロー バーの **テストの分析** ボタンをクリックします。 **ワークフロー - テストの分析** ダイアロ グ ボックスが表示されます。
- **2. テスト実行の比較** をクリックします。
- **3.** 対応する記録 TrueLog が比較ビューに開き、**TrueLog のステップ スルー** ダイアログ ボックスが、 **ブ ラウザ ノード** オプションが選択された状態で表示されます。これにより、TrueLog をノードごとに比 較することができます。
- **4. 次を検索** ボタンをクリックすると、TrueLog 結果ファイル内を 1 ページずつ移動することができます。

**注:** 再生時のコンテンツを表示しているウィンドウには、左上隅に緑色の三角マークが付いていま す。 アプリケーションの記録時に元々表示されていたコンテンツを表示しているウィンドウに は、左上隅に赤い三角マークが付いています。

### **プロジェクトのプロファイル設定を構成する**

Silk Performer には、ブラウザ駆動型 Web 負荷テストの多様なプロファイル設定が備えられています。 Web (ブラウザ駆動) プロファイル設定は、同期およびオブジェクト ロケータ生成に関係するプロジェクト 固有の設定です。 設定内容は、プロジェクトごとに指定されます。

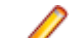

**注:** このチュートリアルでは、デフォルト設定を変更する必要はありません。

### <span id="page-18-0"></span>**ブラウザ駆動型の記録設定を構成する**

- **1. プロジェクト** ツリー メニューで **プロファイル** ノードを右クリックして、**アクティブ プロファイルの編 集** を選択します。 **シミュレーション** タブ (**再生** カテゴリ) に **プロファイル - >3URrOH@ - シミュレ ーション** ダイアログ ボックスが表示されます。
- **2. 記録** をクリックします。
- **3. Web (ブラウザ駆動)** までスクロールして選択します。
- **4. 記録** タブを選択します。
- **5. 無視する DOM 属性名** テキスト フィールドに、記録時に無視する DOM 属性名を入力します。 **無視す る DOM 属性名** フィールドのどのパターンにも一致する属性名が、記録時に無視されます。
- **6. 無視する DOM 属性値** テキスト フィールドに、記録時に無視する DOM 属性値を入力します。 **無視す る DOM 属性値** フィールドのどのパターンにも一致する属性値が、記録時に無視されます。
- **7. 優先する DOM 属性名** オプションは、記録されるカスタム属性名を構成します。
- **8. OK** をクリックします。

### **ブラウザ駆動型の再生設定を構成する**

- **1. プロジェクト** ツリー メニューで **プロファイル** ノードを右クリックして、**アクティブ プロファイルの編 集** を選択します。 **シミュレーション** タブに **プロファイル - [Profile1] - シミュレーション** ダイアロ グ ボックスが表示されます。
- **2. 再生** カテゴリ ボタンをクリックします。
- **3. Web (ブラウザ駆動)** までスクロールして選択します。 **Web (ブラウザ駆動) / 全般** タブが表示され ます。
- **4.** この設定プロファイルで使用するブラウザをリストから選択します。
- **5. シミュレーション** グループ ボックスを使用して、Web サイトを訪問するユーザーの現実的なシミュレ ーションのためのオプションを設定します。
	- 初めて Web サイトを訪問したユーザーを実際にシミュレートするには、**初めてのユーザー** オプショ ン ボタンをクリックします。

トランザクションごとに、永続的な接続は閉じられ、Web ブラウザのエミュレーションがリセット されます。また、ドキュメント キャッシュ、ドキュメント履歴、Cookie データベース、認証データ ベース、および SSL コンテキスト キャッシュもクリアされます。このオプションを選択した場合、 Silk Performer は、サーバーから全サイト(すべてのファイルを含む)をダウンロードします。

- Web サイトを再訪問したユーザーを実際にシミュレートするには、**2 回目以降のユーザー** オプショ ン ボタンをクリックします。トランザクションごとに、非永続的なセッションは閉じられますが、 ドキュメント履歴、永続 Cookie データベース、およびコンテキスト キャッシュはクリアされませ ん。このような場合、ドキュメント キャッシュにあるページはダウンロードされません。
- ユーザーの Web ブラウザで自動再生を表示するときに Internet Explorer (IE) が使用するレンダ リング モードを定義するには、**IE 互換モード** を選択します。**デフォルト** 値は、ユーザーの Internet Explorer ブラウザ バージョンによって異なります。

**注:** シミュレーション設定は、Browser Application でスクリプトを再生する場合には適用されま せん。ただし、Internet Explorer のインターネット オプション内で構成するすべてのキャッシュ 設定は、データ駆動型テストに適用されます。

- **6.** 再生互換性を選択して、ロケーターが生成される方法を定義します。このオプションを設定すると、互 換性の問題を避けることができるため、新しいバージョンの Silk Performer で古いスクリプトを問題な く再生できます。BrowserReplayCompatibility 関数を手動でスクリプトに記述することによって、す べての単一のスクリプトに対して再生時の動作を定義することもできます。
- **7. 従来の入力モード** 設定が無効になっていることを確認します。
- **8. 同期** タブを選択します。
- <span id="page-19-0"></span>**9.** 必要に応じて、**同期** 設定を構成します。
	- **同期モード** オプションは、ブラウザの起動呼び出しの準備状態を待機するために使用されるアルゴ リズムを構成します (呼び出しの前後)。
	- **同期タイムアウト** オプションは、オブジェクトが準備完了になるまで待機する最大時間 (ミリ秒単 位) を構成します (呼び出しの前後)。
	- **同期から除外する URL** テキスト ボックスに、除外するサービスまたは Web ページの URL 全体あ るいは URL の一部を入力します。AJAX フレームワークやブラウザによっては、サーバーから非同 期にデータを取得するために、特殊な HTTP 要求を継続して出し続けるものがあります。これらの 要求により、指定した同期タイムアウトの期限が切れるまで同期がハングすることがあります。この 状態を回避するには、HTML 同期モードを使用するか、問題が発生する要求の URL をここで指定し ます。複数のエントリをカンマで区切って指定します。
	- **オブジェクト解決タイムアウト** オプションは、再生中にオブジェクトが解決されるまで待機する最 大時間 (ミリ秒単位) を構成します。
	- **オブジェクト解決再試行間隔** オプションは、解決されないオブジェクトの後で別の再生が試行する までの時間 (ミリ秒単位) を構成します。

**10.OK** をクリックします。

### **ブラウザ駆動型テストの高度な概念**

### **記録時のブラウザ ウィンドウのサイズを定義する**

ブラウザ駆動型負荷テストで使用される Browser Application を起動します。

**注:** ブラウザのサイズは、スクリプトの記録時にのみ定義できます。

- **1.** 記録時の特定のブラウザ ウィンドウのサイズを定義するには、**表示** > **ブラウザ ウィンドウのサイズ変 更** に移動します。 **ブラウザ ウィンドウのサイズ変更** ダイアログ ボックスが表示されます。
- **2. 幅** にピクセル値を指定します。
- **3. 高さ** にピクセル値を指定します。
- **4. OK** をクリックします。

## **システム コードページ以外の文字を使用した Web サイト のテスト**

Silk Performer は、マルチバイト文字セット (MBCS) ベースのアプリケーションです。ブラウザ駆動型負 荷テストを使用する際に、正しいシステム コードページを設定しなければなりません。これによって、 Web サイトで表示される文字が正しく処理されることを保障します。

表示可能でない文字を使用した Web サイトの 負荷テストをサポートするために、Silk Performer は、こ れらの文字を変換します。例:次の文字列は、数値のセットに変換されます。

русский - Гraw[440 443 441 441 43a 438 439]]

数値は、各文字の Unicode 値を 16 進表記で表します。スクリプトを再生すると、Silk Performer は、文 字列を逆変換し、ブラウザを操作する際にそれを使用します。

**注:** Silk Performer は、ブラウザ駆動型 API 呼び出しにのみ、変換を適用します。他の API 呼び出し に表示可能でない文字を使用しないでください。

# <span id="page-20-0"></span>**操作開始時間**

#### **AJAX Web サイトのテストの課題**

ブラウザーが提供するタイミングで AJAX Web サイトのユーザー エクスペリエンスを測定することは、非 常に困難になります。ユーザーが Web ページが準備できていると感じたときでも、バックグラウンドでま だ処理が完了していない場合もあります。また、処理が完了しても、その時点では Web ページがユーザー に対してまだ準備ができていないこともあります。重要なページ要素が *onLoad 関数(onLoad Function)* フェーズの後や *非同期アプリケーション ロジック(Asynchronous Application Logic)* フェーズに非同 期にロードされることがあります。このような場合、Web ページの感覚的なロード時間が、測定したロー ド時間とかなり異なる場合があります。このような理由から、Silk Performer ではいわゆる *操作開始時間* (TTI: Time to Interact)を導入しました。

#### *操作開始時間*

Silk Performer の用語では、*操作開始時間* を、ユーザーの操作(URL への移動やリンクのクリックなど) からユーザがページを操作するのに必要なすべての関連要素が準備完了になるまでの時間(ページのロー ドがまだ完了していない場合でも)として定義します。ページの関連要素の識別は、ユースケースやその要 素が*関連している*と感じる観点に強く依存するもので、単純に自動化できません。たとえば、ある Web シ ョップでは、運営会社側の観点と、顧客側の観点という、異なる観点から Web サイトをテストできます。 運営会社側の観点では、おすすめ商品を提示する要素を関連していると感じるかもしれません。しかし、 顧客側の観点では、単に検索フィールドだけを関連要素であると感じるかもしれません。

このため、パフォーマンス エンジニアは、記録時にすべての TTI 関連要素にタグ付けする必要がありま す。Recorder は、すべてのタグ付けされた要素に対して BrowserTtiIncludeElement() 関数を生成しま す。再生時に Silk Performer は TTI 関連要素のそれぞれのロードにかかる時間を測定し、その最大値を *操作開始時間* としてレポートします。

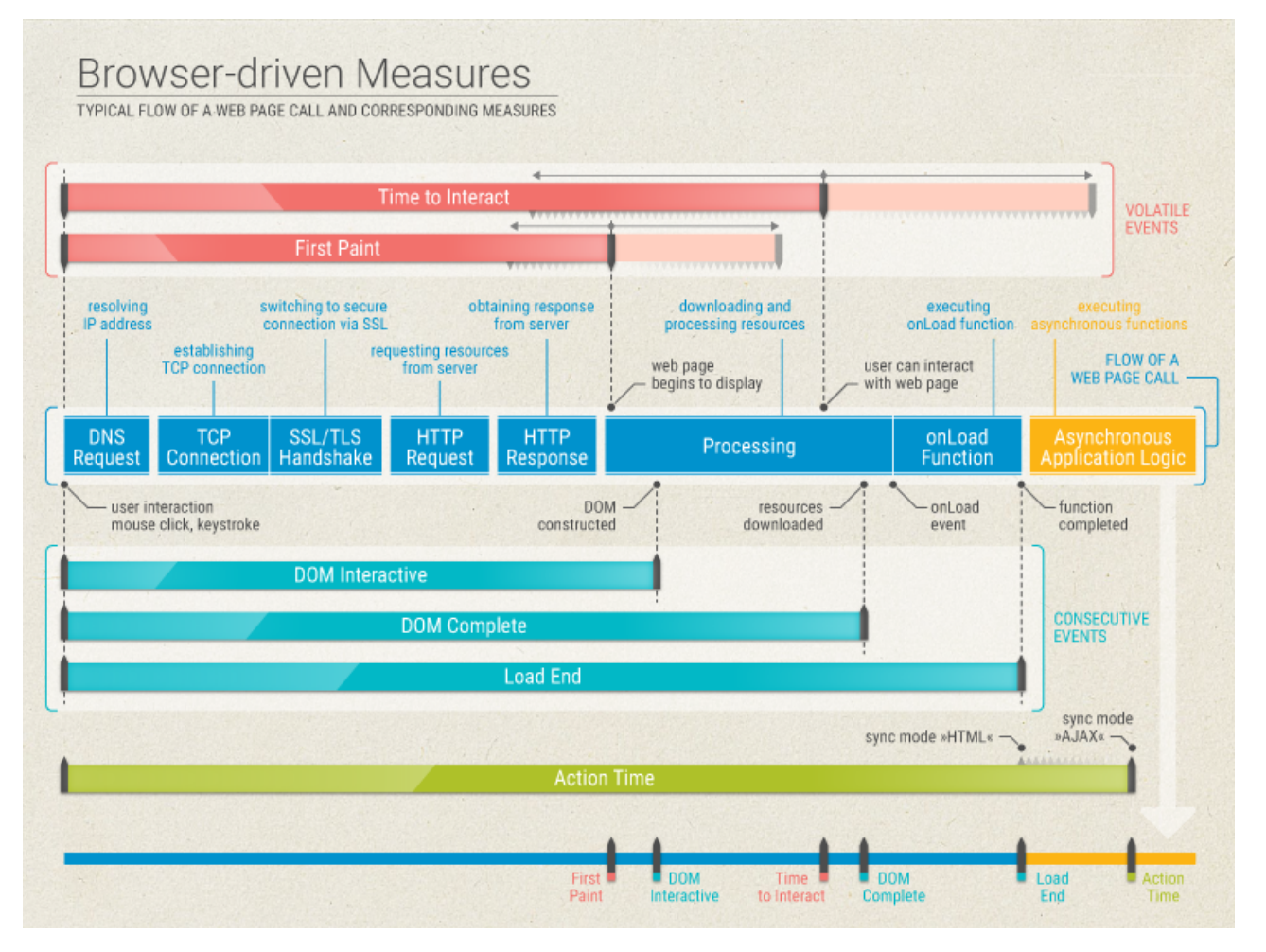

#### <span id="page-21-0"></span>**ブラウザ駆動型の測定値**

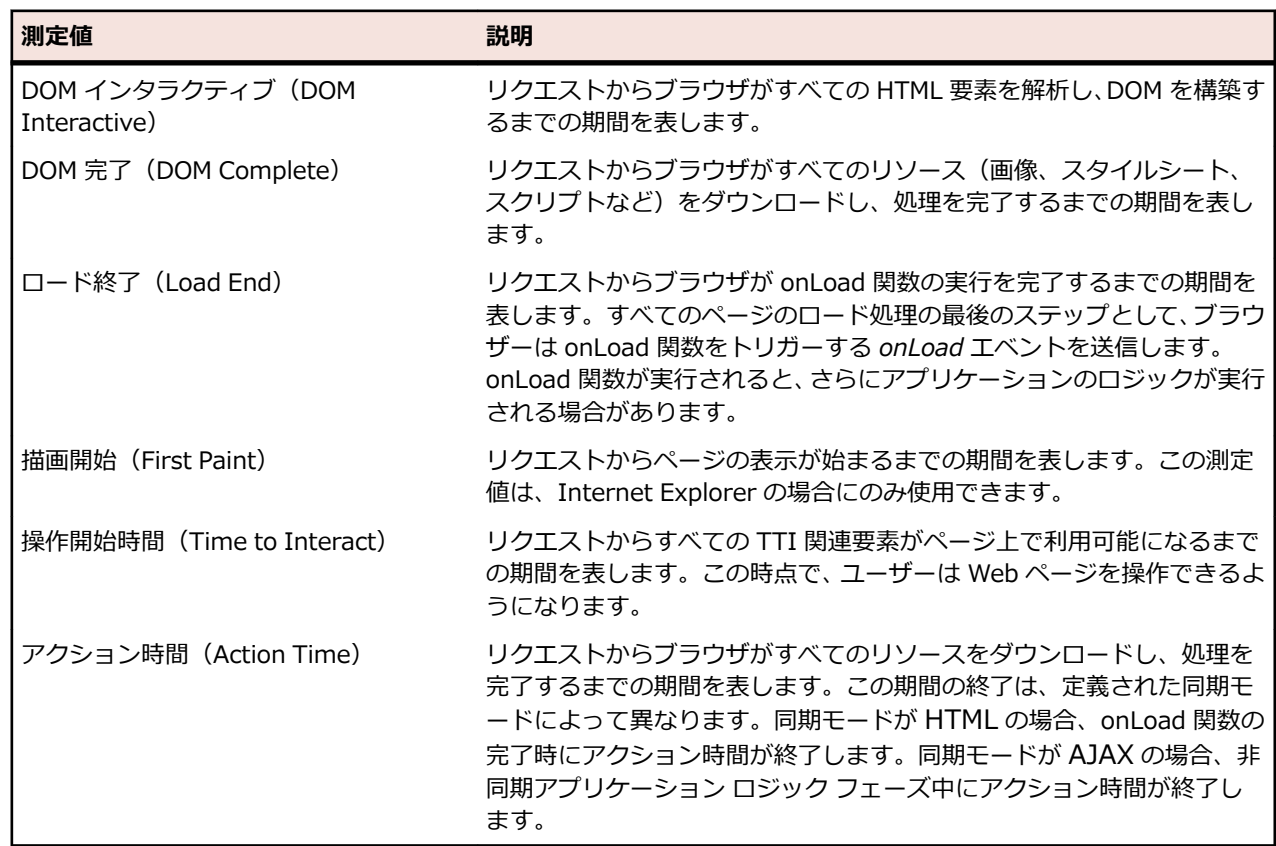

ブラウザ駆動型テストでは、Silk Performer は次の測定値を提供します。

**注: DOM インタラクティブ**、**DOM 完了**、**ロード終了** は連続したイベントになります。これらのイベ ントはすべて、*処理(Processing)* フェーズ中にに終了します。一方、**描画開始** と **操作開始時間** は 完全に Web サイトに依存しており、*HTTP レスポンス(HTTP Response)* フェーズ、*処理* フェー ズ、*非同期アプリケーション ロジック* フェーズのどこかで終了します。

# **ブラウザ駆動型の負荷テストのトラブルシューティング**

実際のユーザー アカウントを使用した perfrun 処理の開始方法、クライアント証明書の処理方法、および AJAX 同期からの特定の URL の除外方法について説明します。

**注:** ブラウザ駆動型の負荷テストは、Internet Explorer 11 でサポートされています。

## **リモート エージェント上のブラウザ駆動の仮想ユーザー**

システム アカウントではなく実際のユーザー アカウントでリモート エージェントを開始すると (デフォ ルト)、ブラウザ駆動の仮想ユーザーに大きな違いが生じます。 各仮想ユーザーは、自分の Internet Explorer インスタンスを使用しますが、このインスタンスには Microsoft Windows ユーザーのプロファ イルに保存されている設定が読み込まれます。

システム アカウントの元では、Internet Explorer にはユーザー アカウントの場合とは異なる設定が読み 込まれます。 通常、Internet Explorer では、ユーザー アカウントの場合よりも数が少ない別のヘッダー が使用されます。 記録されたトラフィックが生成されたトラフィックと異なる問題を回避するには、リモ ート エージェントをユーザー アカウントで実行することをお勧めします。

<span id="page-22-0"></span>**注:** 指定されたユーザー アカウントが、リモート エージェントで Remote Desktop Users Windows グループのメンバになっていることを確認します。

必要なアカウント設定は、 アプリケーション タブの System Configuration Manager で設定でき、すべて のリモート エージェントを同一のユーザー アカウントで実行する場合のユーザー アカウントは **システム 設定** > **エージェント** > **の 詳細設定** タブで設定できます。

## **エージェント上の Internet Explorer の推奨設定**

Internet Explorer を使ってブラウザ駆動型テストを実行する場合、以下で説明するように、エージェント 上に Internet Explorer がインストールされている必要があります。インストールされていないと、再生時 に問題が発生します。

- Internet Explorer で、**インターネット オプション** を開き、ホーム ページとして about:blank を設定 します。
- **インターネット オプション** の **詳細設定** タブを開き、**セキュリティ** セクションで以下の設定を行いま す。
	- **発行元証明書の取り消しを確認する** をオフにします
	- **サーバーの証明書失効を確認する** をオフにします
	- **証明書のアドレスの不一致について警告する** をオフにします
- **インターネット オプション** の **セキュリティ** タブを開き、各ゾーン(インターネット、ローカル イント ラネット、信頼済みサイト、制限付きサイト)それぞれに対して以下の設定を行います。
	- **保護モードを有効にする** をオフにします
	- セキュリティのレベルを可能な限り低く設定します
- Internet Explorer の **互換表示設定** で以下の設定を行います。
	- **イントラネット サイトを互換表示で表示する** をオフにします
	- **Microsoft 互換性リストの使用** をオフにします
	- 追加した Web サイトをすべて削除します
- Windows Server オペレーティング システムの場合は、**サーバー マネージャー** を開き、**IE セキュリテ ィ強化の構成**(IE ESC)をオフにします。

## **クライアント証明書を処理する**

以下の説明は、Internet Explorer を使用する場合にのみ適用できます。

スクリプトの記録中にクライアント証明書を選択できます。クライアント証明書によって、特定の Web サ イトに対する認証が容易になります。Microsoft の証明書ストアから入手した証明書をインポートしたり 削除するための API が利用できるようになりました。この API は、Internet Explorer および Silk Performer のブラウザ駆動型負荷テスト機能で使用されます。

証明書 API は、Microsoft Windows 7 以降または Microsoft Windows Server 2008 R2 以降、かつ Internet Explorer 8 以降で利用できます。

ブラウザベースの Web 負荷テストでの証明書の処理は、プロトコルベースの Web テストでの証明書の処 理とは無関係に行われます。そのため、証明書は手動で Internet Explorer の **インターネット オプション** メニュー エントリ(または管理コンソールの snap-in certmgr.msc)からインポートする必要がありま す。認証が Internet Explorer 8 で機能する場合は、ブラウザベースの負荷テストでも機能します。

- **1.** 次の手順に従って、証明書をインポートするときに、強力な秘密キーの保護を無効にします。
	- a) **証明書のインポート** ウィザードの **パスワード** ページで、**秘密キーの保護を強力にする** チェックボ ックスをオフにします。
- **2.** サーバー証明書の失効を無効にします。
	- a) Internet Explorer の **ツール** メニューから **インターネット オプション** を選択します。 **インターネ ット オプション** オプション ダイアログが開きます。
- <span id="page-23-0"></span>b) **詳細設定** タブをクリックします。
- c) **サーバー証明書の取り消しを確認する\*** チェックボックスをオフにします。
- d) **OK** をクリックします。
- **3.** 次の手順に従って、クライアント証明書の選択ダイアログ ボックスを有効にします。
	- a) Internet Explorer の **ツール** メニューから **インターネット オプション** を選択します。 **インターネ ット オプション** オプション ダイアログが開きます。
	- b) **セキュリティ** タブをクリックします。
	- c) **レベルのカスタマイズ...** をクリックします。**セキュリティの設定** ページが開きます。
	- d) **既存のクライアント証明書が 1 つ、または存在しない場合の証明書の選択** までスクロール ダウン し、**無効にする** オプション ボックスを選択します。
	- e) **OK** をクリックします。
	- f) Internet Explorer を再起動します。

### **証明書エラーの除去**

以下の説明は、Internet Explorer を使用する場合にのみ適用できます。

記録中に、Web ページに この Web サイトのセキュリティ証明には問題があります という内容のメッセ ージが表示される場合があります。また、このサイトの閲覧を続行する (推奨されません)。 リンクが機能 しなくなります。証明書エラーにはいくつかの原因が考えられ、ブラウザ駆動の Web サイトを記録可能に する前に、証明書エラーを解決する必要があります。証明書エラーに関する詳細は、*[証明書エラーについ](http://windows.microsoft.com/en-us/Windows7/About-certificate-errors) [て](http://windows.microsoft.com/en-us/Windows7/About-certificate-errors)* を参照してください。

非常によくある問題の 1 つはアドレスの不一致です。アドレス不一致の警告を無効にするには、以下を行 います。

- **1.** Internet Explorer の **ツール** メニューから **インターネット オプション** を選択します。 **インターネッ ト オプション** オプション ダイアログが開きます。
- **2. 詳細設定** タブをクリックします。
- **3. 証明書のアドレスの不一致について警告する\*** チェックボックスをオフにします。
- **4. OK** をクリックします。
- **5.** Internet Explorer を再起動します。

### **AJAX 同期から URL を除外する**

AJAX ベースの Web アプリケーションのテストが容易になるよう、特定の URL をブラウザの同期から除 外できます。

この価値を理解するには、サーバーからデータをポーリングすることでアプリケーションにサーバー時間 を表示することを想像してみてください。このサービスを利用するには、クライアントとサーバーの間の トラフィックのストリームが一定である必要があります。この機能拡張は、アプリケーションがアイドル 状態に一切ならないため、AJAX 同期への挑戦といえます。同期からこのサービスを除外することで、別の サービスを使用する他のアプリケーションの処理を正確にテストできるようになります。

- **1. プロジェクト** メニュー ツリーでプロファイルを右クリックして、**プロファイルの編集** を選択します。 **プロファイル - シミュレーション** ウィンドウが開きます。
- **2. 再生** グループ ボックスで下向き矢印をクリックして、画面をスクロールします。**Web (ブラウザ駆動 型)** をクリックします。
- **3. 同期** タブを選択します。
- **4.** 除外する URL を **同期から除外する URL** テキスト フィールドに入力します。
- **5. OK** をクリックします。

**注:** 単一のサービス内で複数の処理が実行されているために URL の除外が実行できない場合は、 AJAX 同期を無効にし、HTML モードに切り替える必要があります。

## <span id="page-24-0"></span>**各種ブラウザを使った再生時の制限事項**

Silk Performer は、ブラウザ駆動型スクリプトの記録に Internet Explorer を使用します。スクリプトの 再生には、Internet Explorer、Firefox、Chrome を使用できます。

これらのブラウザは基本的にほとんど同じですが、状況に応じてまったく異なる動作をすることがありま す。このような場合、同じスクリプトをそれぞれのブラウザで再生すると、結果として動作が異なること にもなります。

以下に、動作が異なる可能性のある、または問題が発生する可能性のある事象について説明します。ここ に述べる問題の多くは、特殊なケースで、ほとんど発生することはありません。また、制限事項は、特定 のユースケース、テスト対象アプリケーション、および使用しているフレームワークに強く依存するもの です。よって、すべての潜在する制限事項を詳細に説明することはできません。特定の制限事項に遭遇し、 詳細な情報が必要な場合には、カスタマーケアにお問い合わせください。

#### **マウスのクリック**

スクリプトの再生時、マウスのクリックはブラウザによって処理が異なります。言い換えると、テスト対 象アプリケーションは、使用するブラウザに応じて異なるクリック イベントを受信します。たとえば、ダ ブルクリックを再生すると、Internet Explorer と Firefox ではクリック イベントとダブルクリック イベ ントが発生します。 これがデフォルトの動作です。しかし、Chrome でダブルクリックを再生すると、ダ ブルクリック イベントだけが発生します。

別の例を示します。Chrome でスクリプトの再生時、クリックした要素の中央が表示されていないと、右 クリック イベントが失敗します。しかし、Internet Explorer と Firefox では、クリックした要素の中央が 重なって表示されていない場合でも、右クリック イベントは問題なく機能します。

#### **キー ストローク**

ブラウザ内でのキー ストロークもブラウザによって結果が異なります。たとえば、Internet Explorer のテ キスト フィールドにカーソルがあるときに Esc キーを押すと、それまで入力した内容が消去されます。他 のブラウザで Esc キーを押しても何も変わりません。別の例を示します。 Firefox と Chrome では Return キーとテンキーの Enter キーに違いはありませんが、Internet Explorer では異なります。

#### **ロケーター**

ブラウザによっては、他のブラウザでは使用されていない要素の属性を使用する場合があります。たとえ ば、Internet Explorer では、spellcheck をすべての要素に存在する汎用属性として使用しますが、Chrome と Firefox では明示的に使用されたときだけこの属性を使用します。スクリプトの記録時に Internet Explorer が使用されるため、Chrome や Firefox でスクリプトを再生するとエラーになります。

#### **新しいウィンドウ**

テスト対象アプリケーションがすぐに閉じられるポップアップ ウィンドウを開くと、結果が安定しないこ とがあります。この問題を起こす可能性のある実際の例を示します。ポップアップ ウィンドウを開くリン クをクリックするとします。そして、このウィンドウは他のウィンドウを開き、すぐに閉じます。このア プリケーションの再生に Firefox や Chrome を使うと、ウィンドウが見つからない場合があります。この 問題は、BrowserAPI.bdh で定義されたカスタム関数 BrowserWaitForNewWindowWithLocator を使っ て回避できます。

#### **無効な URL**

無効な URL に移動すると、Internet Explorer ではエラーが発生しますが、Chrome と Firefox では発生 しません。このことは、URL を監視するときに問題になります。URL が到達不能であっても、監視でエラ ーは発生しません。このような場合は、スクリプトに検証関数を追加すると有用です。

#### **測定値**

テスト対象アプリケーションの多様な使用技術やアーキテクチャの違いが原因で、一部の測定値が測定さ れない可能性があります。たとえば、テスト対象アプリケーションでリダイレクトや iframe が使用される と、一部のトラフィックが対象にならない場合があります。

#### **アラート処理**

スクリプトの再生に Firefox や Chrome を使った場合、JavaScript アラートとプロンプトだけを処理でき ます。 ネイティブ ダイアログ (ファイルの保存やファイルを開くためのダイアログなど) はサポートされ ません。

#### **互換モード**

Silk Performer 18.5 以前のバージョンで作成されたスクリプトは、*再生互換モード* が異なります。互換 モードは、プロファイル設定か BDL 関数 BrowserReplayCompatibility を使って設定できます。

以前のバージョンでは、サポートするブラウザは Internet Explorer のみであったため、専用に調整したロ ケータが使用されていました。つまり、以前のスクリプトで使用されているロケータは、再生時に問題を 起こす可能性があります。

# **索引**

#### **A**

#### AJAX

Locator Spy [10](#page-9-0) TrueLog Explorer による視覚的分析 [15](#page-14-0) TrueLog 内のエラーを検索する [17](#page-16-0) 一般的な再生エラー [14](#page-13-0) 概要ページを表示する [18](#page-17-0) 記録/再生 TrueLog の比較 [18](#page-17-0) 記録時のブラウザ ウィンドウのサイズを定義する [20](#page-19-0) 記録設定を構成する [19](#page-18-0) 検証関数 [12](#page-11-0) 再生設定 [19](#page-18-0) サンプル Web 2.0 アプリケーション [5](#page-4-0) スクリプトの試行 ステップ再生 [14](#page-13-0) テスト実行を分析する [16](#page-15-0) テスト スクリプトを作成する [8,](#page-7-0) [9](#page-8-0) テスト スクリプトを分析する [15](#page-14-0) 複数の仮想ユーザーを実行する [8](#page-7-0) ブラウザ構成 [7](#page-6-0) プロジェクトのプロファイル設定 [18](#page-17-0) プロジェクトを定義する [9](#page-8-0) ページ統計値を表示する [17](#page-16-0) 要約レポートを表示する [17](#page-16-0) 要約レポートを有効にする [17](#page-16-0) AJAX 同期 URL を除外する [24](#page-23-0) ブラウザ駆動型 Web テスト [24](#page-23-0)

#### **H**

HTML ダイアログ ボックス サポート [6](#page-5-0)

### **T**

TTI 操作開始時間 [21](#page-20-0)

#### **U**

URL を除外する AJAX 同期から [24](#page-23-0)

#### **W**

Web 2.0 テスト Locator Spy [10](#page-9-0) TrueLog Explorer による視覚的分析 [15](#page-14-0) TrueLog 内のエラーを検索する [17](#page-16-0) 一般的な再生エラー [14](#page-13-0) 概要ページを表示する [18](#page-17-0) 記録/再生 TrueLog の比較 [18](#page-17-0) 記録時のブラウザ ウィンドウのサイズを定義する [20](#page-19-0) 記録設定を構成する [19](#page-18-0)

検証関数 [12](#page-11-0) 再生設定 [19](#page-18-0) サンプル AJAX ベース アプリケーション [5](#page-4-0) スクリプトの試行 ステップ再生 [14](#page-13-0) テスト実行を分析する [16](#page-15-0) テスト スクリプトを作成する [8](#page-7-0), [9](#page-8-0) テスト スクリプトを分析する [15](#page-14-0) 複数の仮想ユーザーを実行する [8](#page-7-0) ブラウザ構成 [7](#page-6-0) プロジェクトのプロファイル設定 [18](#page-17-0) プロジェクトを定義する [9](#page-8-0) ページ統計値を表示する [17](#page-16-0) 要約レポートを表示する [17](#page-16-0) 要約レポートを有効にする [17](#page-16-0)

#### **あ**

アクション時間 [17](#page-16-0)

### **え**

エラーを再生するブラウザ駆動型スクリプト [22](#page-21-0)

### **く**

クライアント証明書 ブラウザ駆動型 Web テスト [23](#page-22-0)

#### **し**

証明書エラー ブラウザ駆動型 Web テスト [24](#page-23-0)

#### **せ**

セキュリティ証明書 ブラウザ駆動型 Web テスト [23](#page-22-0) 前提条件 ブラウザ駆動型 Web テスト [22](#page-21-0)

### **そ**

操作開始時間 TTI [21](#page-20-0) 要素を含める [13](#page-12-0)

#### **た**

ダイアログ ボックス HTML のサポート [6](#page-5-0)

### **と**

トラブルシューティング

ブラウザ駆動型 Web テスト [22](#page-21-0)

#### **ね**

ネイティブ再生 ブラウザ駆動型 [6](#page-5-0)

### **ひ**

表示可能でない文字 を使用した Web サイトのテスト [20](#page-19-0)

#### **ふ**

ブラウザ駆動型 IE の推奨設定 [23](#page-22-0) 高度な概念 [20](#page-19-0) 再生時の制限事項 [25](#page-24-0) ネイティブ再生 [6](#page-5-0) ブラウザ駆動型 Web テスト AJAX 同期 [24](#page-23-0) Locator Spy [10](#page-9-0) TrueLog Explorer による視覚的分析 [15](#page-14-0) TrueLog 内のエラーを検索する [17](#page-16-0) 一般的な再生エラー [14](#page-13-0) 概要ページを表示する [18](#page-17-0) 記録/再生 TrueLog の比較 [18](#page-17-0) 記録および再生トラフィックは異なる [22](#page-21-0) 記録時のブラウザ ウィンドウのサイズを定義する [20](#page-19-0) 記録設定を構成する [19](#page-18-0) クライアント証明書 [23](#page-22-0) 検証関数 [12](#page-11-0) 再生設定 [19](#page-18-0) サンプル Web 2.0 アプリケーション [5](#page-4-0)

サンプルの Web 2.0 アプリケーションのポップアッ プ ウィンドウ [5](#page-4-0) 証明書エラー [24](#page-23-0) スクリプトの試行 ステップ再生 [14](#page-13-0) セキュリティ証明書 [23](#page-22-0) 前提条件 [22](#page-21-0) テスト実行を分析する [16](#page-15-0) テスト スクリプトを作成する [8](#page-7-0), [9](#page-8-0) テスト スクリプトを分析する [15](#page-14-0) トラブルシューティング [22](#page-21-0) 複数の仮想ユーザーを実行する [8](#page-7-0) ブラウザ構成 [7](#page-6-0) プロジェクトのプロファイル設定 [18](#page-17-0) プロジェクトを定義する [9](#page-8-0) ページ統計値を表示する [17](#page-16-0) ポップアップ ウィンドウ [4](#page-3-0) ユーザー アカウントを使用してリモート エージェント を開始する [22](#page-21-0) 要約レポートを表示する [17](#page-16-0) 要約レポートを有効にする [17](#page-16-0) 予期しないブラウザの動作 [7](#page-6-0) ブラウザ駆動型スクリプトを再生できない [22](#page-21-0)

#### **ほ**

ポップアップ ウィンドウ ブラウザ駆動型 Web テスト [4](#page-3-0) ポップアップ ウィンドウのサポート サンプル Web 2.0 アプリケーション [5](#page-4-0)

#### **ま**

マウス移動 挿入 [12](#page-11-0)